## **Подробная инструкция по подаче заявления на постановку ребенка на очередь в дошкольные образовательные учреждения Ивановской области через региональный портал государственных услуг (РПГУ)**

1. Зайдите на сайт http://pgu.ivanovoobl.ru.

2. На главной странице сайта найдите блок «Запись детей в детский сад» и выберите город, в котором Вы планируете устроить своего ребенка в дошкольное образовательное учреждение (ДОУ):

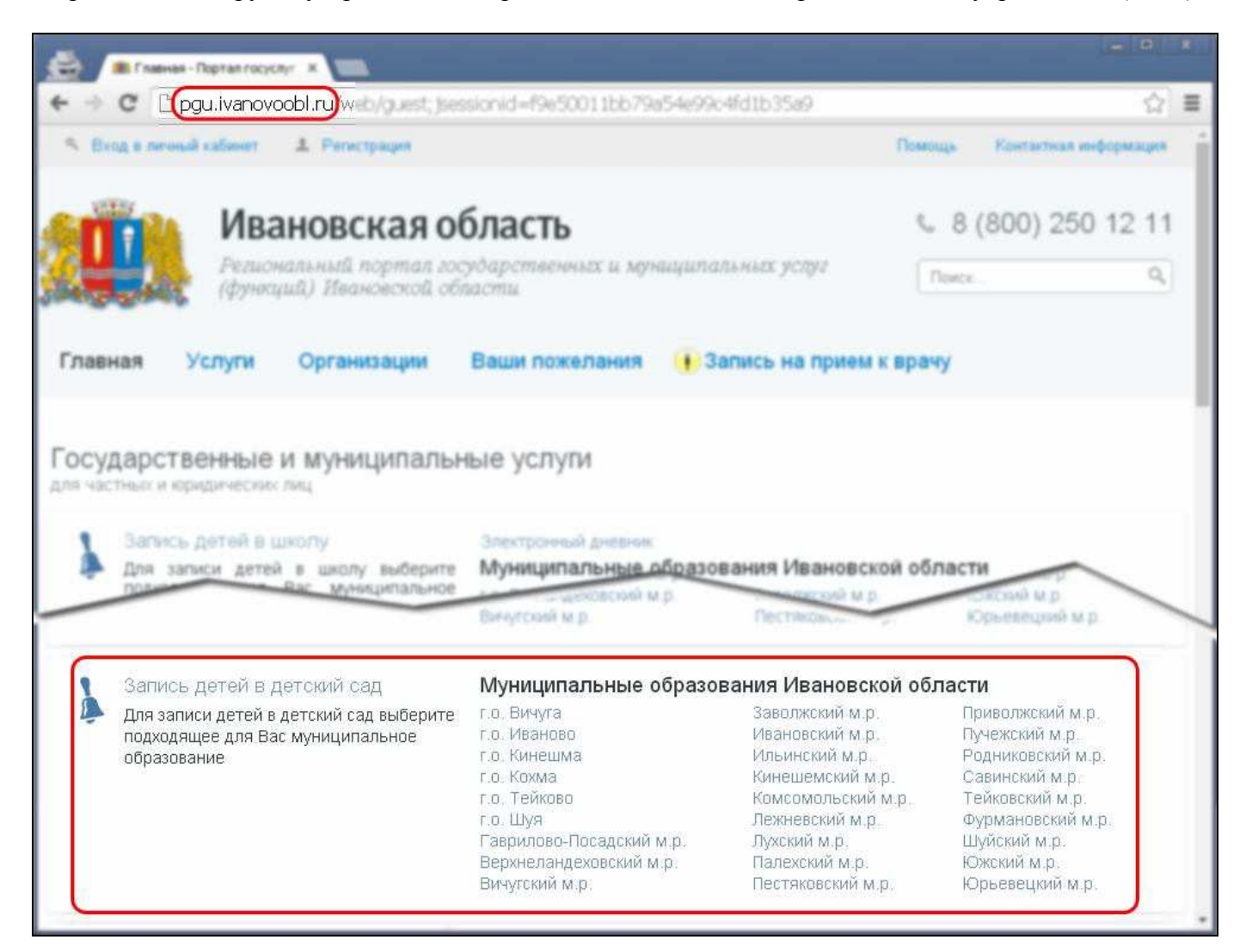

3. В следующем окне нажмите на кнопку «Подать заявление»:

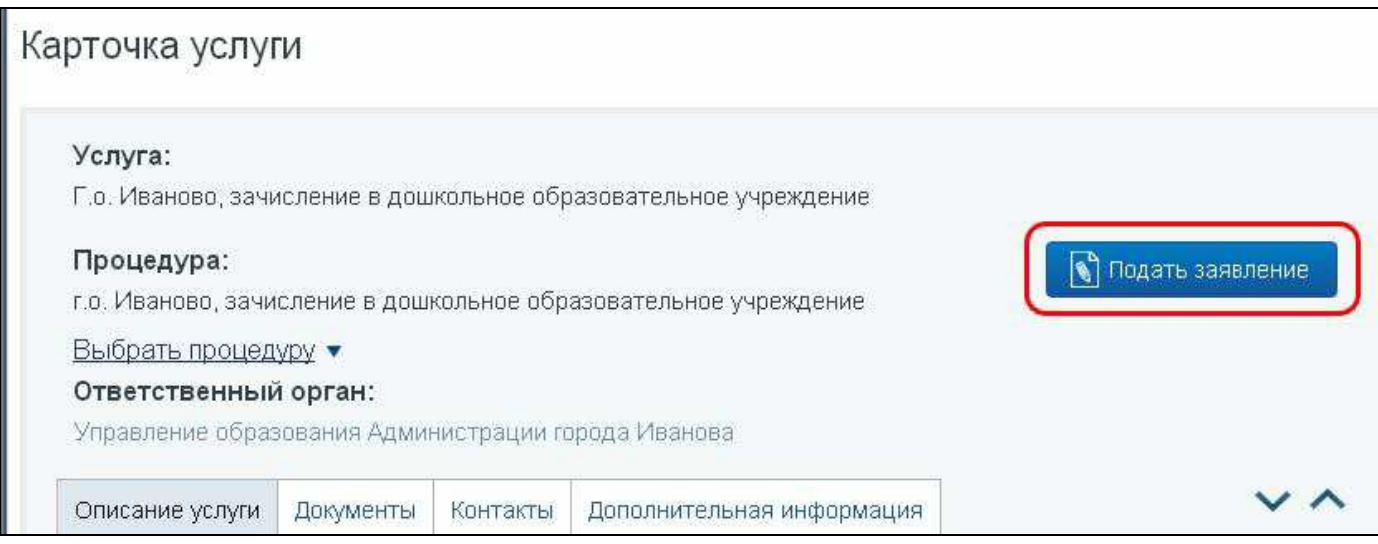

4. Произойдет автоматический переход на страницу авторизации сайта Госуслуг, где необходимо ввести данные для входа (номер мобильного телефона, email или СНИЛС и пароль). Если учетная запись на портале www.gosuslugi.ru отсутствует, то Вам необходимо предварительно зарегистрироваться (для помощи в регистрации можно воспользоваться подробной инструкцией по получению простой электронной цифровой подписи гражданина, которая находится на сайте www.ivedu.ru в разделе «Сервисы  $\rightarrow$  Детские сады  $\rightarrow$  Постановка детей на очередь в ДОУ»). На изображении ниже продемонстрирована авторизация с использованием в качестве имени пользователя номера СНИЛСа:

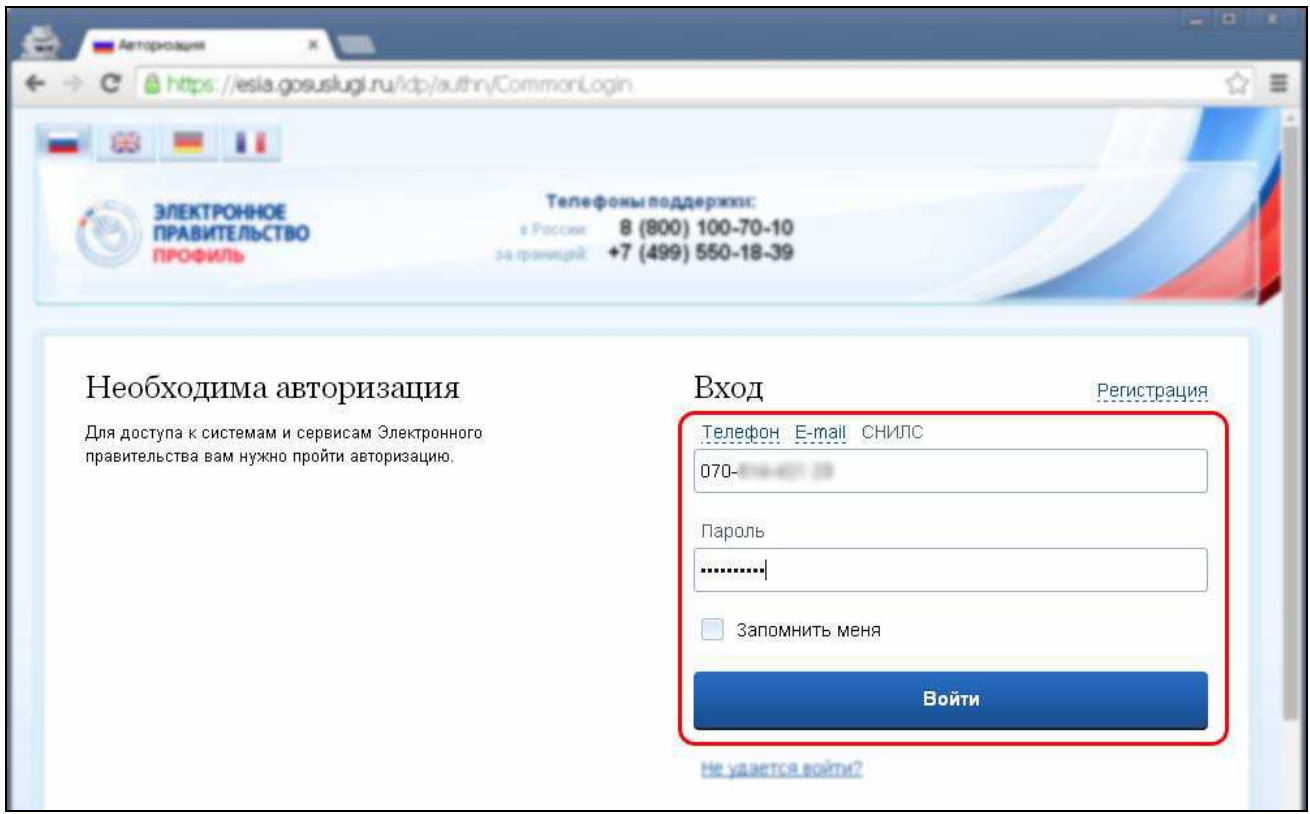

5. После успешной авторизации произойдет автоматический возврат на страницу регионального портала государственных услуг, на которой, возможно, будут указаны условия использования сервиса. Если данная страница не открылась, и появилась форма для внесения данных, то переходите к пункту 6 настоящей инструкции Вам необходимо ознакомиться с ними и нажать на кнопку «Согласен» в случае согласия или же «Не согласен», если Вы не согласны с частью или всеми условиями использования сервиса (в этом случае возможность электронной постановки на очередь в ДОУ для Вас будет недоступна):

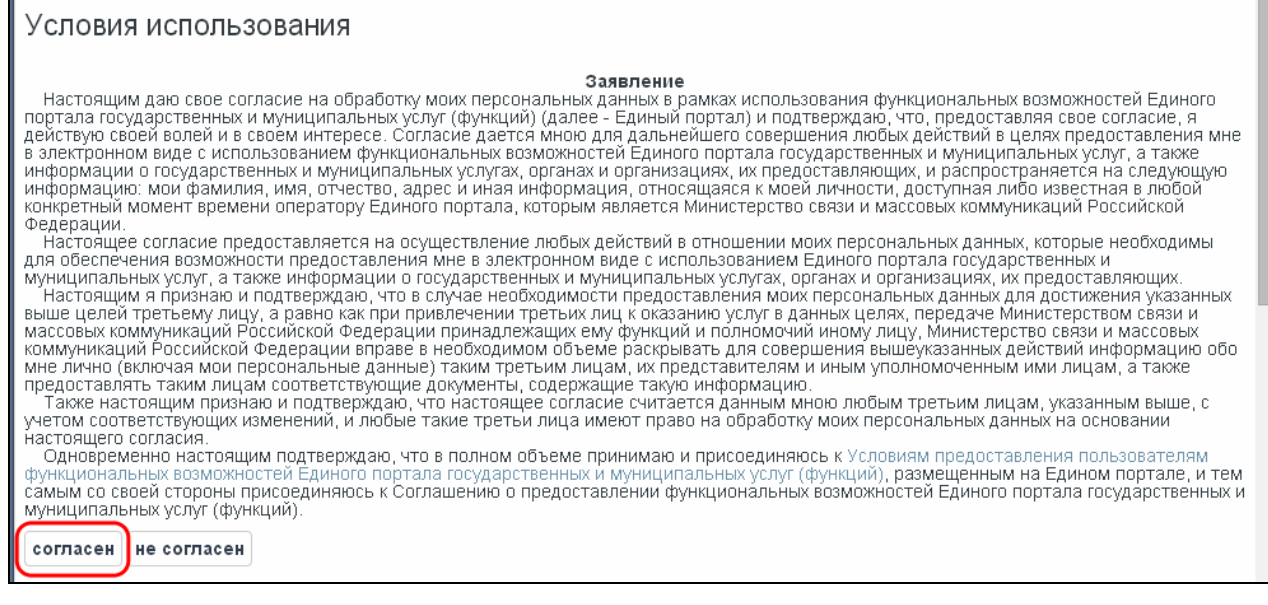

6. Далее откроется окно, в котором Вам необходимо заполнить форму, содержащую непосредственно данные для постановки Вашего ребенка на очередь в дошкольные образовательные учреждения населенных пунктов Ивановской области. Обязательные поля для заполнения отмечены красными звездочками. По окончании заполнения нажмите кнопку «Далее >>»:

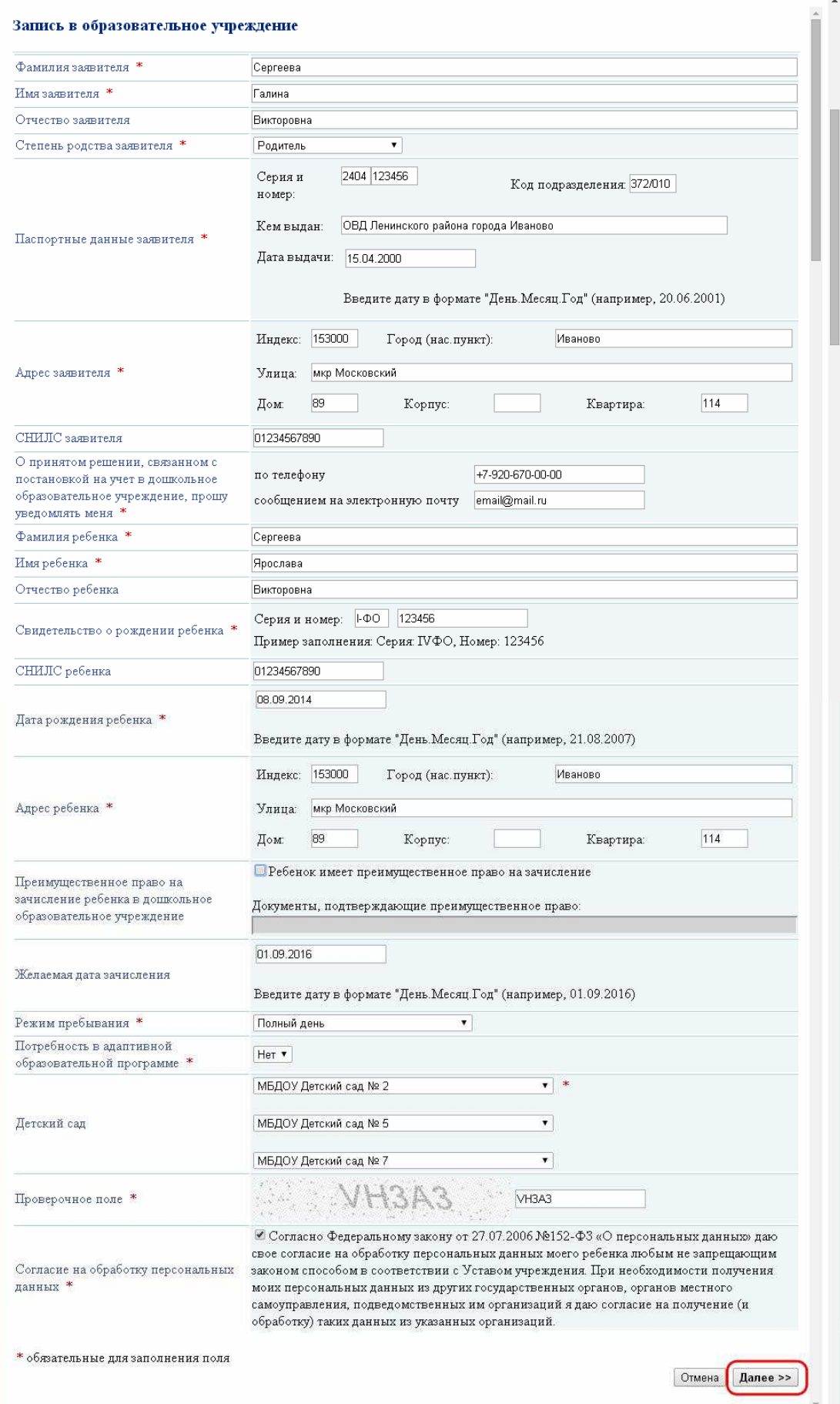

В случае если Вы что-то некорректно заполнили, система сообщит об этом и предложит исправить сведения.

7. После этого откроется страница, где Вы сможете прикрепить отсканированные копии документов.

По окончании нажмите на кнопку «Отправить заявку»:

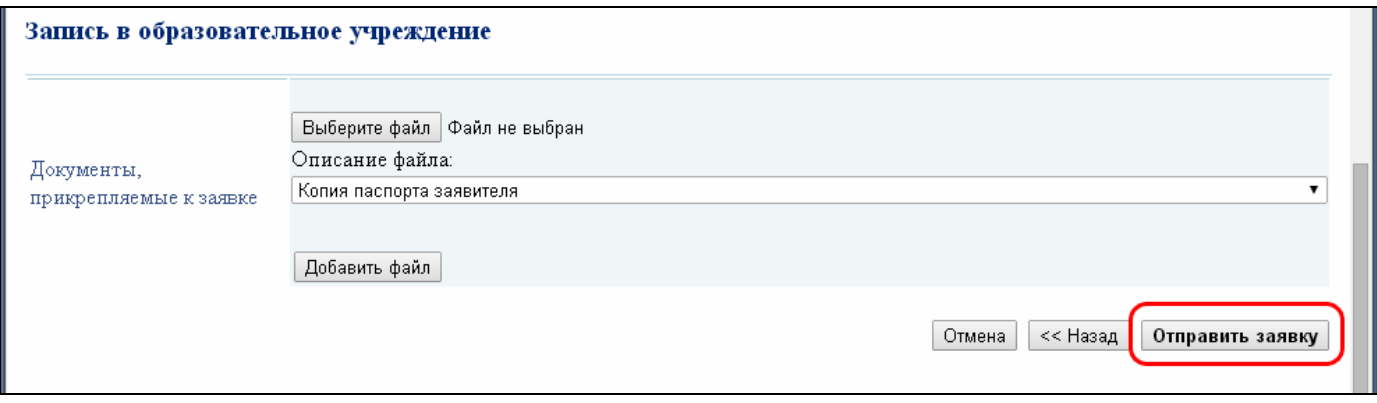

Система отобразит Вам идентификационные данные заявки. Перепишите их или распечатайте. Одновременно с этим, если в заявке Вы указывали адрес электронной почты, Вам поступит письмо, в котором будут указаны эти же данные. Сохраните их.

На этом подача электронного заявления на постановку ребенка в очередь в дошкольные образовательные учреждения Ивановской области завершена.

В дальнейшем, если Вы указывали адрес электронной почты, в случае изменения статуса Вашей заявки на электронную почту будут поступать автоматические уведомления об этом.